# Winlink Express using Telnet for NCS Log Report Tutorial (Created on 05/08/20)

### Download Winlink Express [Here.](https://winlink.org/WinlinkExpress)

### Once you have downloaded Winlink you need to unzip it.

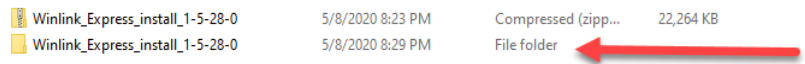

Go in to the "File folder" and double click the Application to install it.

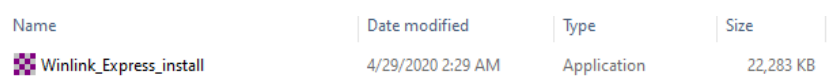

### The default path is C:\RMS Express.

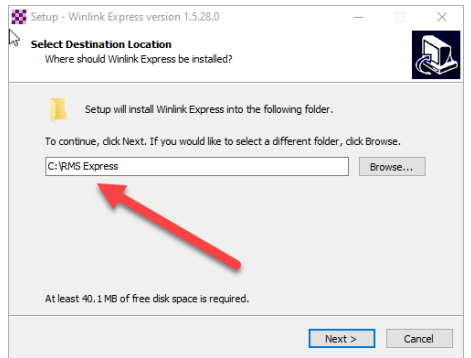

#### Next create a desktop short cut.

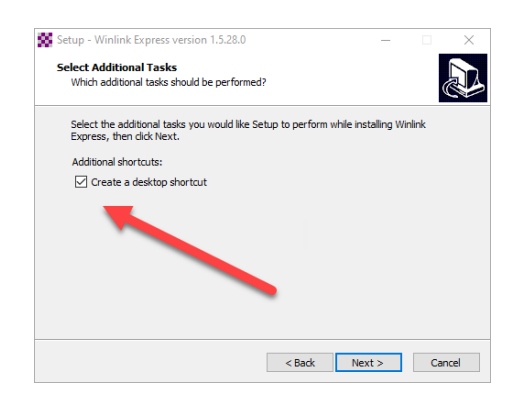

# Click on the "Install" button.

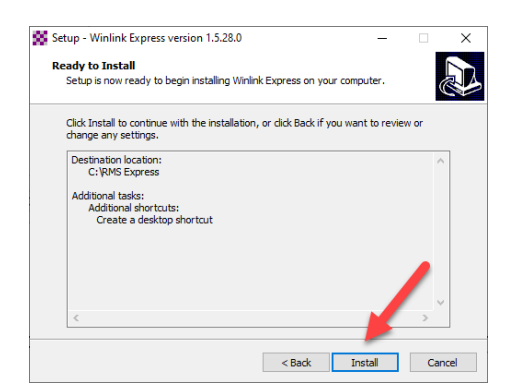

After installation, go in to "Settings" and "Winlink Express Setup" and fill out your information and click "Update".

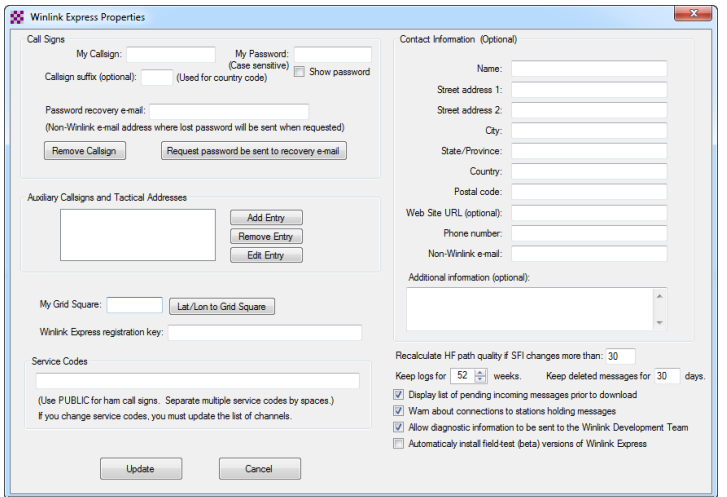

Click "Settings" select "Contacts" click "Add" then type "Name" then "Email" use their Callsign (i.e. KH7LM) if they are registered with Winlink or use a personal email address . You can add "Notes" and click "Save".

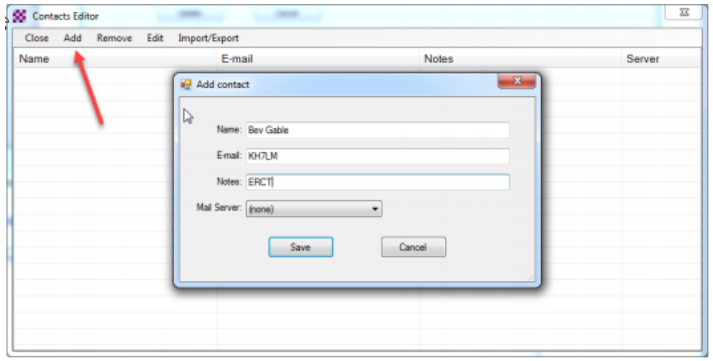

Make sure "Open Session:" is set to "Telnet Winlink".

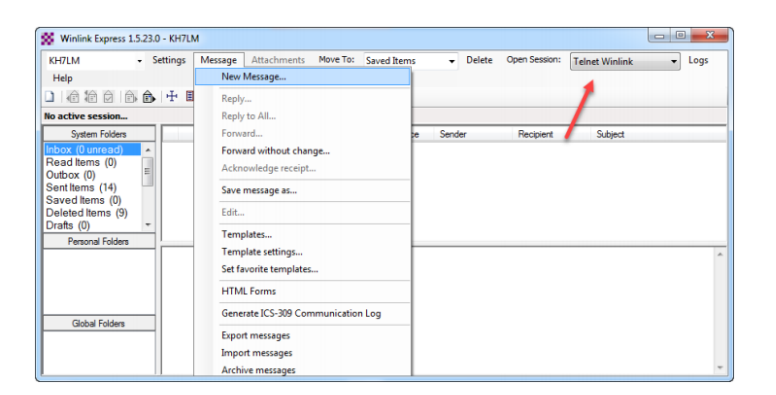

Click on "Message" "New Message" "Select a Template" "Standard Templates" "General Forms" and double click on "Information.txt" (be sure to explore the many different types of forms available for emcomm, absolutely amazing).

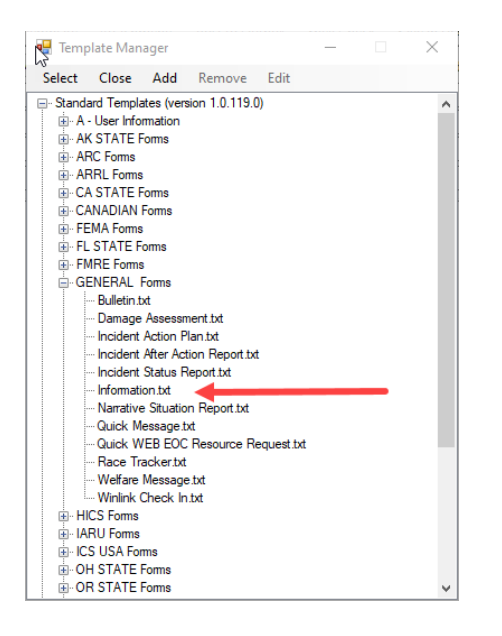

# A browser will pop open and you can fill it in just like an NCS Log.

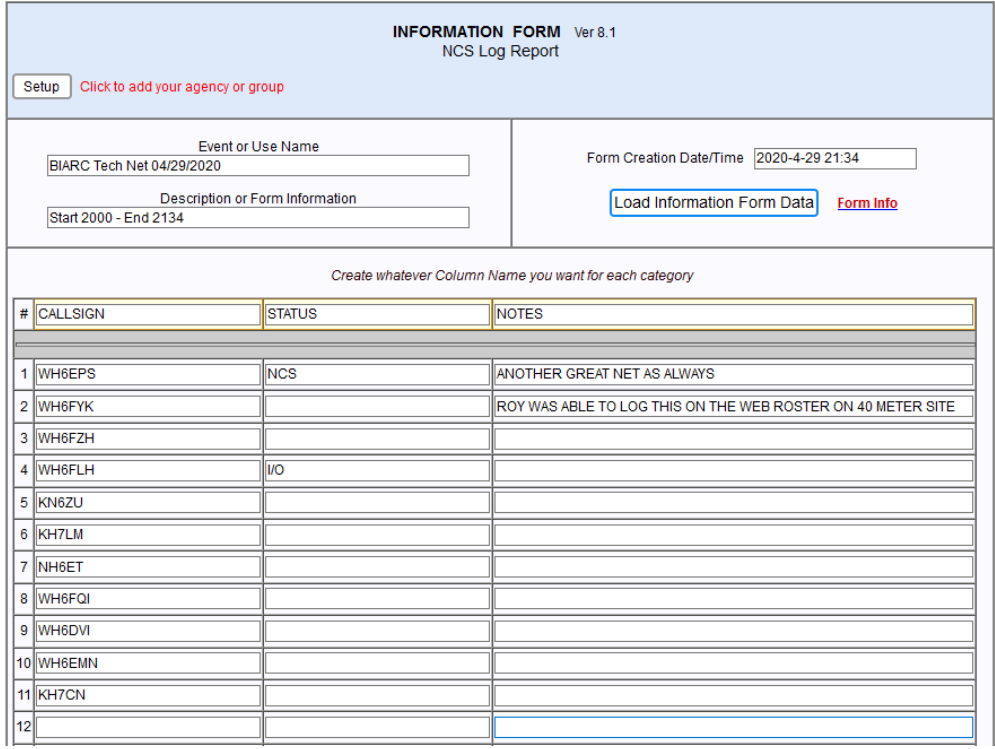

Feel free to modify it to your preferences just **remember to log down** the Net Name, Date of Net, Start and End Times plus Callsigns.

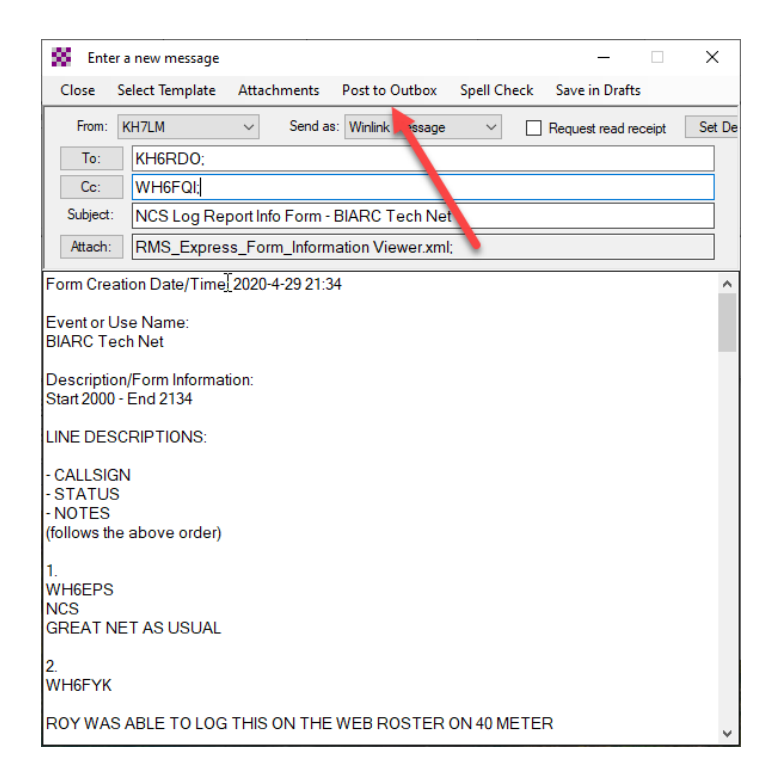

Once done filling in the form hit the "Submit" button and it will automatically copy and paste the information in to Winlink. If it did successfully, you can close the form browser window. Click "TO" and select "KH6RDO" and cc your "back-up Net Reporter Callsign" (if you have one) if not you can cc "KH7LM". Click "Post to Outbox".

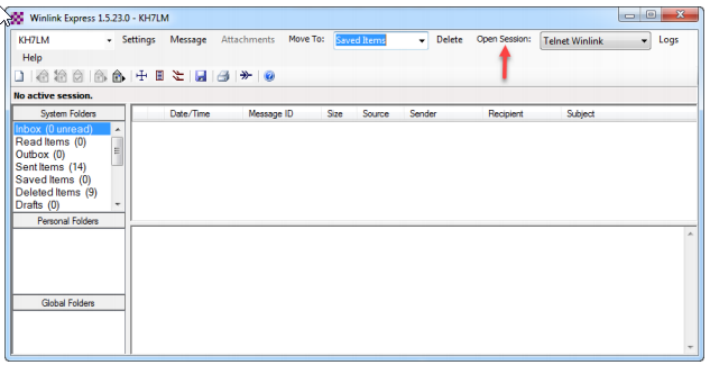

# Click "Open Session".

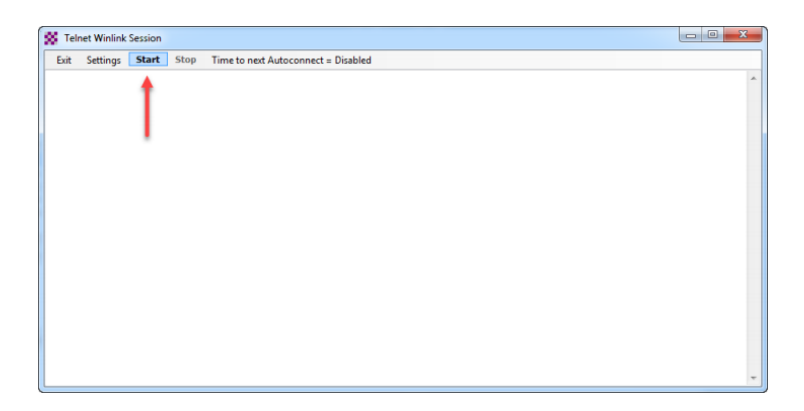

Then click "Start". Once it's done, close that window. You should see your message now in the "Sent Items" box. You can click the "Paper Clip" icon to view your sent message form anytime.

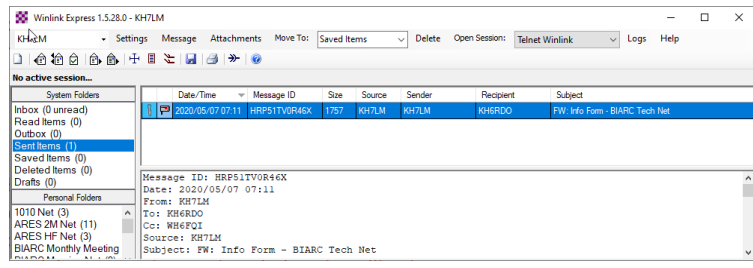

Congrats your message was sent out via Winlink Telnet!

### **Advanced Information Below**

Installing ACS Form or Custom Forms:

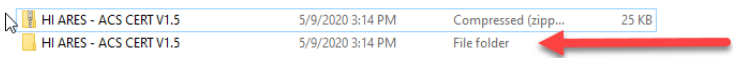

Download ACS Forms [here](https://nh6tu.org/img/HI%20ARES%20-%20ACS%20CERT%20V1.5.zip) by Larry WH6DYI version 1.5 and unzip it.

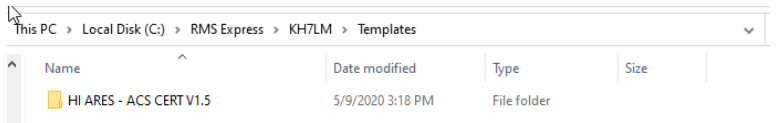

Copy or cut this "File folder" and place it into C:/RMS Express/YourCallsignFolder/Templates

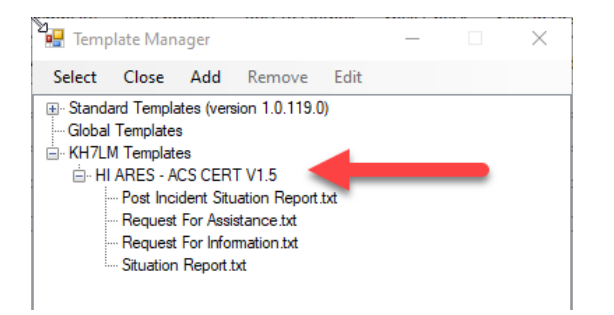

When you open "Template Manager" you will see the ACS Forms in your "Callsign Templates Folder"

\*Please note - when there is an updated version for your custom templates, make sure you delete any prior versions before installing it.

\*Keep your custom templates in your Callsign folder to avoid it getting wiped out during an update. Everything in the "Standard and Global Templates" folder will be removed and replaced with the latest updates\*

# **(Currently Under Construction) more info to follow! Clic[k here](https://nh6tu.org/forms/WinlinkNCSLogReportTutorial.pdf) to re-download or check for updates.**

Please let me know if there are any errors or confusion as I do appreciate any feedback (good or bad).

73 es aloha, Bev KH7LM [BevGable@gmail.com](mailto:BevGable@gmail.com) or use Winlink.